## **STEPS TO UPLOAD ANSWER SCRIPT ( FOR CLASS 1ST YEAR STUDENTS ONLY )**

1. Open Link:<https://sarsunalawcollege.org/exam1/>from your browser

## **Sarsuna Law College Exam Center**

## **Student's Login**

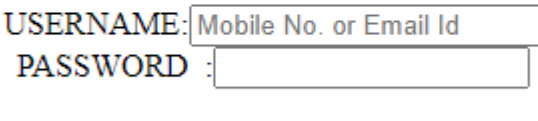

Login Now

- 2. Enter your registered mobile no as user id and your password and click on login button
- 3. Now Follow the steps depicted in the picture as below

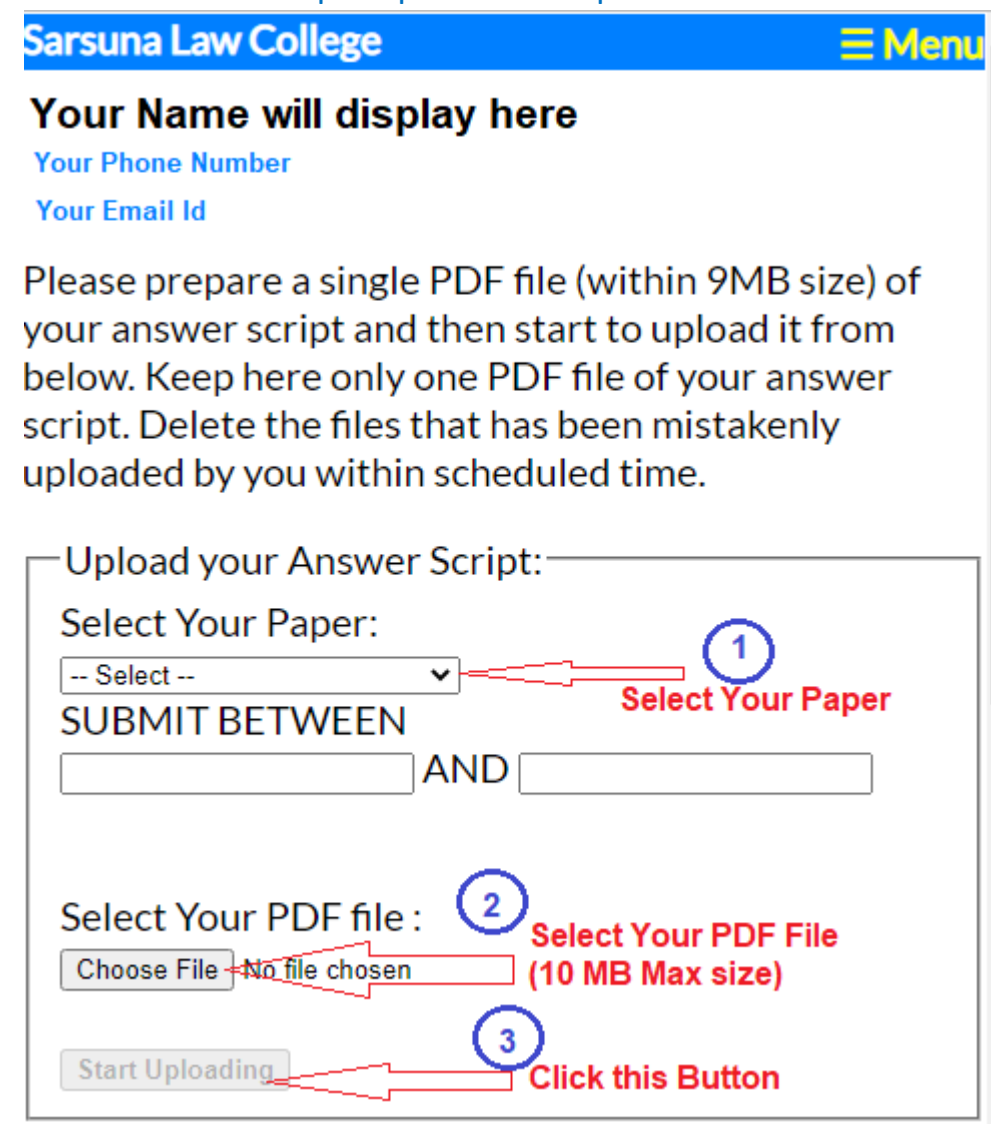

4. The PDF file will be within 10MB size.

5. If you have made any mistake in your uploading then you can delete the previous file and upload again within your time.

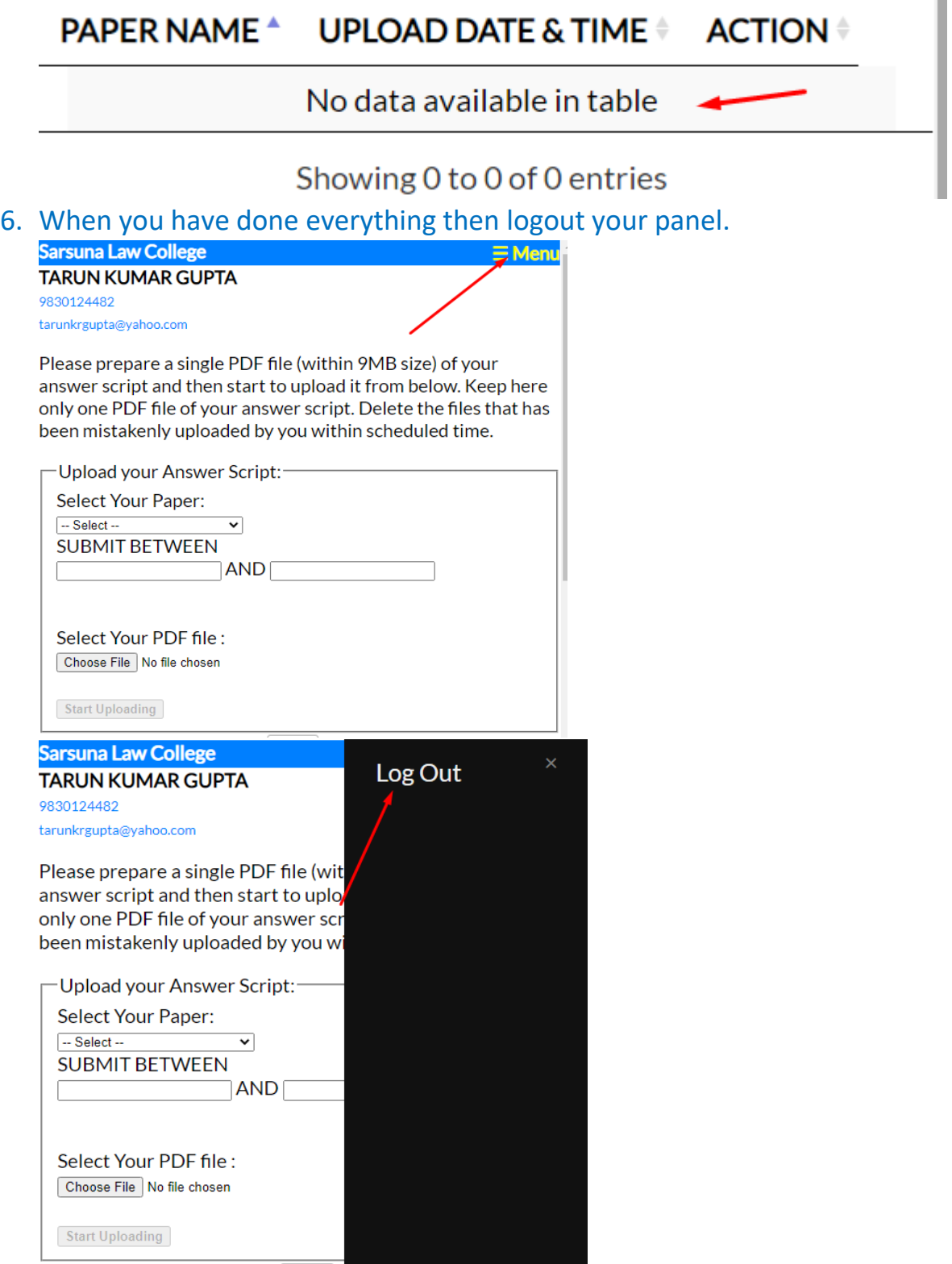

7. Thank you.